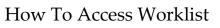

PeopleSoft / GeorgiaFirst

## How To Access Worklist

Access Worklist to view transactions or items that require action.

- Navigate to the GeorgiaFirst Financial Management Solutions page (<u>https://www.usg.edu/gafirst-fin/</u>).
- 2. Under *Core User*, click the **GeorgiaFIRST Financials** button.

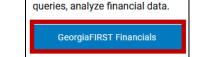

Core Users

Enter and process financial transactions, run reports or

Figure 1 – Select GeorgiaFIRST Financials.

- 3. **Sign in** using Duo Authentication with university credentials.
- 4. The Peoplesoft Financials landing page will open. Select the NavBar to open the menu.

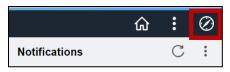

Figure 2 – Select the NavBar to open the menu.

NavBar 😳

5. Select Menu.

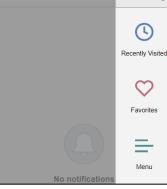

Figure 3 – Select Menu.

6. Scroll to locate Worklist from the corresponding menu, select **Worklist** to open.

Notifications

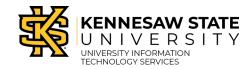

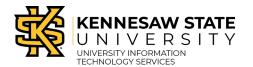

## PeopleSoft / GeorgiaFirst

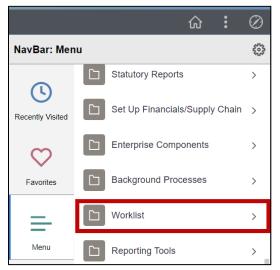

Figure 4 – Select Worklist from the menu.

7. Select to view the worklist **Summary** or **Detail View**.

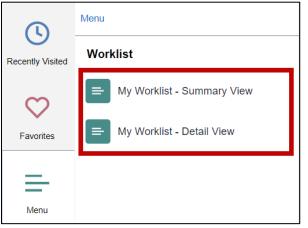

Figure 5 – Select to view worklist Summary or Detail View.